# **BIS Help Guides**

## **How to Animate the Presentation**

Learn how to animate the presentation in Google Slides.

Written By: Mirai

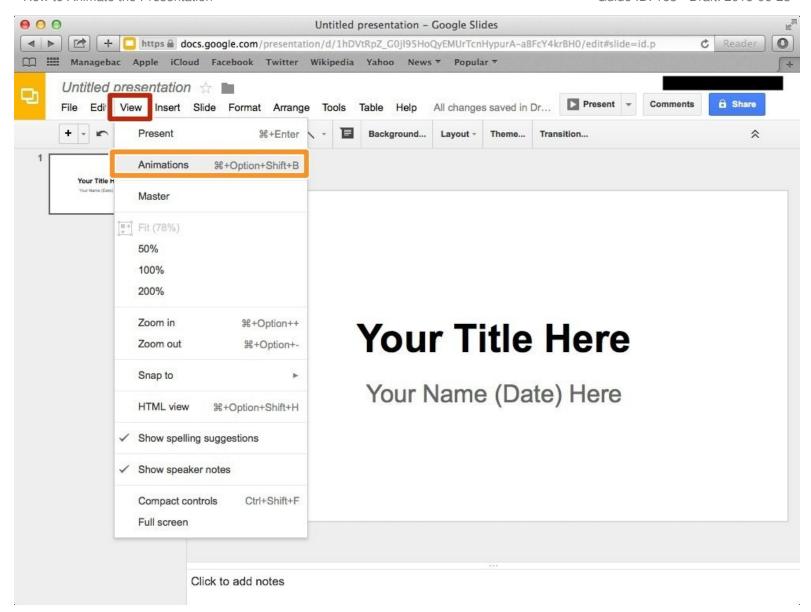

## **INTRODUCTION**

Learn how to animate the presentation in Google Slides.

## Step 1 — How to Access google.com

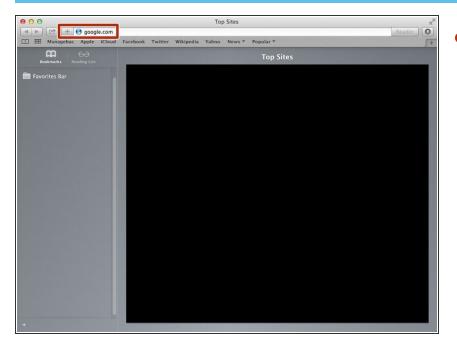

 Type "google.com" in the address bar to go to the google website

## **Step 2** — Finding The Sign In Button

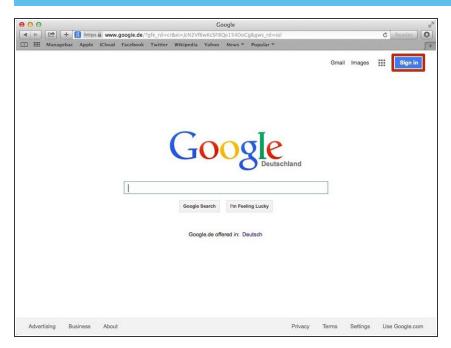

 Click on the "Sign In" button to sign in your google account

## **Step 3** — **Entering Your Email**

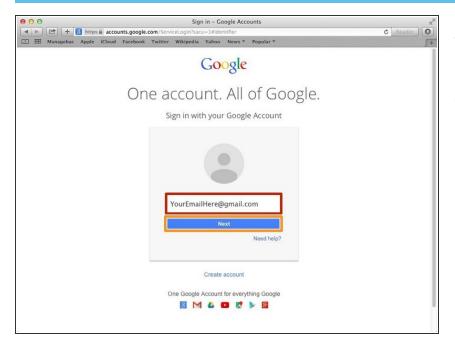

- Type your email address into this box
- Click on the blue "Next" button

## **Step 4** — **Entering In Your Password**

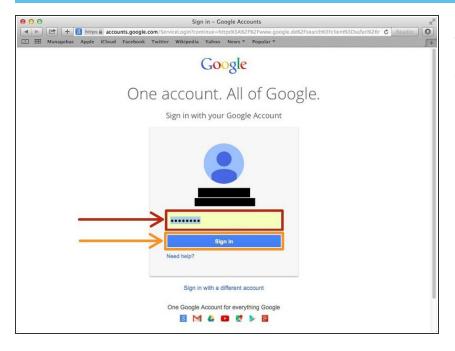

- Type your password into this box
- Click on the blue "Sign In" button

## **Step 5** — Opening Google Slides

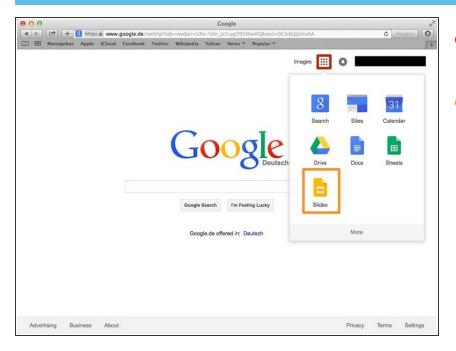

- Click on this button to open a menu of options
- Click on the "Slides" button

## Step 6 — Creating a New Slide

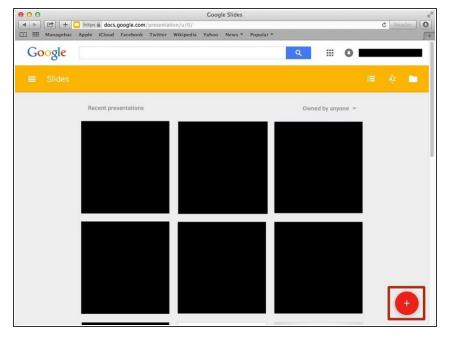

Click "+" to create new presentation.

## Step 7 — Selecting a Theme

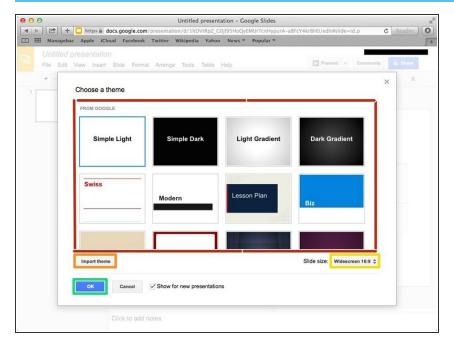

- Choose one of the theme from this box
- Or you can import a theme if you click "Import theme"
- You can change the "Slide Size" if you click here and select the different scale.
- Click "OK" to select the theme

#### Step 8 — Opening "Animations"

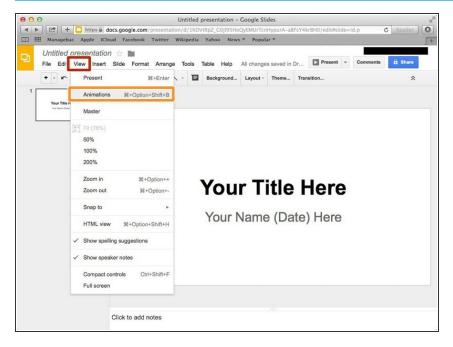

- Click "View"
- Click "Animations"

#### **Step 9 — Adding Animation**

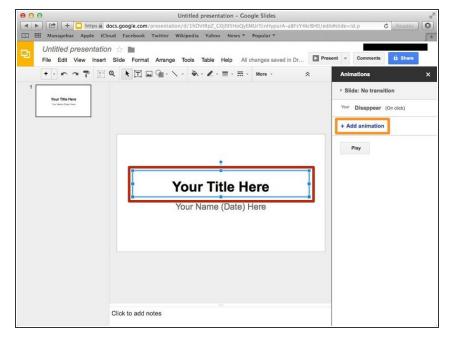

- Click a box that you want to add effect.
- Click "Add animation"

#### Step 10 — Editing "Animation"

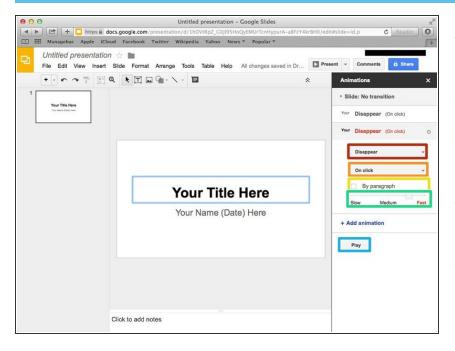

- You can select the type of effect here.
- You can select how the effect occur.
- You can choose that the effect occurs by Paragraph or not.
- You can select how fast the effect occurs.
- You can view the effect if you click "Play"